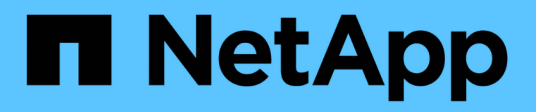

# **Análisis de eventos de rendimiento**

Active IQ Unified Manager 9.12

NetApp December 18, 2023

This PDF was generated from https://docs.netapp.com/es-es/active-iq-unified-manager-912/performancechecker/task\_display\_information\_about\_performance\_event.html on December 18, 2023. Always check docs.netapp.com for the latest.

# **Tabla de contenidos**

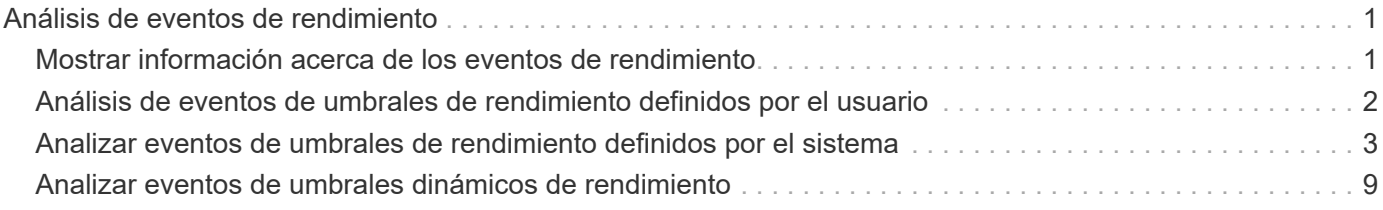

# <span id="page-2-0"></span>**Análisis de eventos de rendimiento**

Puede analizar los eventos de rendimiento para identificar cuándo se detectaron, si están activos (nuevos o reconocidos) o obsoletos, las cargas de trabajo y los componentes del clúster afectados, y las opciones para resolver los eventos por su cuenta.

# <span id="page-2-1"></span>**Mostrar información acerca de los eventos de rendimiento**

La página del inventario Event Management se puede usar para ver una lista de todos los eventos de rendimiento en los clústeres que se supervisan Unified Manager. Al ver esta información, puede determinar los eventos más críticos y, a continuación, profundizar en información detallada para determinar la causa del evento.

#### **Lo que necesitará**

• Debe tener el rol de operador, administrador de aplicaciones o administrador de almacenamiento.

La lista de eventos se ordena por hora detectada, con los eventos más recientes listados primero. Puede hacer clic en un encabezado de columna para ordenar los eventos según esa columna. Por ejemplo, puede ordenar por la columna Estado para ver los eventos por gravedad. Si está buscando un evento específico o un tipo de evento específico, puede utilizar el filtro y los mecanismos de búsqueda para afinar la lista de eventos que aparecen en la lista.

Los eventos de todos los orígenes se muestran en esta página:

- Política de umbral de rendimiento definida por el usuario
- Política de umbral de rendimiento definida por el sistema
- Umbral de rendimiento dinámico

La columna Tipo de evento enumera el origen del evento. Puede seleccionar un evento para ver detalles sobre él en la página de detalles Event.

#### **Pasos**

- 1. En el panel de navegación izquierdo, haga clic en **Gestión de eventos**.
- 2. En el menú Ver, seleccione **Eventos de rendimiento activos**.

La página muestra todos los eventos de rendimiento nuevos y reconocidos que se han generado en los últimos 7 días.

3. Busque un evento que desee analizar y haga clic en el nombre del evento.

Se muestra la página de detalles del evento.

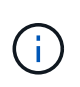

También puede mostrar la página de detalles de un evento si se hace clic en el enlace del nombre del evento de la página Performance Explorer y también desde un correo electrónico de alerta.

# <span id="page-3-0"></span>**Análisis de eventos de umbrales de rendimiento definidos por el usuario**

Los eventos generados a partir de umbrales definidos por el usuario indican que un contador de rendimiento de un determinado objeto de almacenamiento, por ejemplo, un agregado o un volumen, ha superado el umbral definido en la política. Esto indica que el objeto del clúster está experimentando un problema de rendimiento.

La página de detalles Event se utiliza para analizar el evento de rendimiento y realizar las acciones correctivas necesarias para devolver el rendimiento a la normalidad.

# **Respuesta a eventos de umbral de rendimiento definidos por el usuario**

Puede utilizar Unified Manager para investigar los eventos de rendimiento causados por un contador de rendimiento que cruza un umbral crítico o de advertencia definido por el usuario. También puede usar Unified Manager para comprobar el estado del componente del clúster a fin de ver si los eventos de estado recientes detectados en el componente contribuyeron al evento de rendimiento.

#### **Lo que necesitará**

- Debe tener el rol de operador, administrador de aplicaciones o administrador de almacenamiento.
- Debe haber eventos de rendimiento nuevos o obsoletos.

#### **Pasos**

- 1. Abra la página **Detalles del evento** para ver información sobre el evento.
- 2. Revise la **Descripción**, que describe la brecha de umbral que provocó el evento.

Por ejemplo, el mensaje "'valor de latencia de 456 ms/op ha activado un evento DE ADVERTENCIA basado en el valor de umbral de 400 ms/op'" indica que se ha producido un evento de advertencia de latencia para el objeto.

3. Pase el cursor sobre el nombre de la política para mostrar detalles sobre la política de umbral que activó el evento.

Esto incluye el nombre de la política, el contador de rendimiento que se está evaluando, el valor del contador que debe incumplir para considerarse un evento crítico o de advertencia y la duración mediante la cual el contador debe superar el valor.

- 4. Tome nota del **tiempo de activación del evento** para que pueda investigar si se han producido otros eventos al mismo tiempo que podrían haber contribuido a este evento.
- 5. Siga una de las siguientes opciones para investigar más a fondo el evento y determinar si necesita realizar alguna acción para resolver el problema de rendimiento:

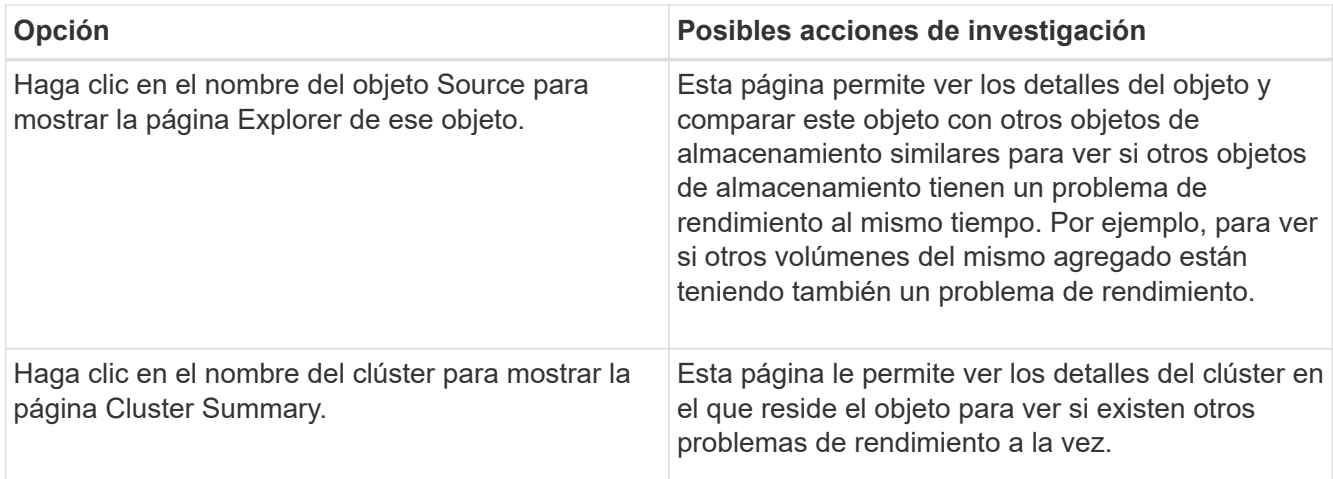

# <span id="page-4-0"></span>**Analizar eventos de umbrales de rendimiento definidos por el sistema**

Los eventos generados a partir de umbrales de rendimiento definidos por el sistema indican que un contador de rendimiento, o un conjunto de contadores de rendimiento, para un determinado objeto de almacenamiento ha superado el umbral de una política definida por el sistema. Esto indica que el objeto de almacenamiento, por ejemplo, un agregado o nodo, está experimentando un problema de rendimiento.

La página de detalles Event se utiliza para analizar el evento de rendimiento y realizar las acciones correctivas necesarias para devolver el rendimiento a la normalidad.

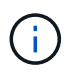

Las políticas de umbral definidas por el sistema no se habilitan en sistemas Cloud Volumes ONTAP, ONTAP Edge o ONTAP Select.

# **Respuesta a eventos de umbral de rendimiento definidos por el sistema**

Es posible utilizar Unified Manager para investigar los eventos de rendimiento provocados por un contador de rendimiento que cruce un umbral de advertencia definido por el sistema. También puede usar Unified Manager para comprobar el estado del componente del clúster a fin de ver si los eventos recientes detectados en el componente contribuyeron al evento de rendimiento.

#### **Lo que necesitará**

- Debe tener el rol de operador, administrador de aplicaciones o administrador de almacenamiento.
- Debe haber eventos de rendimiento nuevos o obsoletos.

#### **Pasos**

- 1. Abra la página **Detalles del evento** para ver información sobre el evento.
- 2. Revise la **Descripción**, que describe la brecha de umbral que provocó el evento.

Por ejemplo, el mensaje "'valor de utilización de nodos del 90 % ha activado un evento DE

ADVERTENCIA basado en el valor de umbral del 85 %'" indica que se ha producido un evento de advertencia de utilización de nodos para el objeto de clúster.

- 3. Tome nota del **tiempo de activación del evento** para que pueda investigar si se han producido otros eventos al mismo tiempo que podrían haber contribuido a este evento.
- 4. En **Diagnóstico del sistema**, revise la breve descripción del tipo de análisis que la directiva definida por el sistema está realizando en el objeto de clúster.

En algunos casos se muestra un icono verde o rojo junto al diagnóstico para indicar si se ha encontrado un problema en ese diagnóstico en particular. Para otros tipos de gráficos de contadores de eventos definidos por el sistema, se muestra el rendimiento del objeto.

5. En **acciones sugeridas**, haga clic en el enlace **Ayúdame a hacer esto** para ver las acciones sugeridas que puede realizar para intentar resolver el evento de rendimiento por su cuenta.

# **Responder a los eventos de rendimiento del grupo de políticas de calidad de servicio**

Unified Manager genera eventos de advertencia sobre las políticas de calidad de servicio cuando el rendimiento de las cargas de trabajo (IOPS, IOPS/TB o Mbps) superó la configuración de la política de calidad de servicio de ONTAP definida y la latencia de las cargas de trabajo se ve cada vez más afectada. Estos eventos definidos por el sistema proporcionan la oportunidad para corregir posibles problemas de rendimiento antes de que muchas cargas de trabajo se vean afectadas por la latencia.

#### **Lo que necesitará**

- Debe tener el rol de operador, administrador de aplicaciones o administrador de almacenamiento.
- Debe haber eventos de rendimiento nuevos, reconocidos o obsoletos.

Unified Manager genera eventos de advertencia para incumplimiento de políticas de calidad de servicio cuando el rendimiento de la carga de trabajo superó la configuración de la política de calidad de servicio definida durante cada periodo de recogida de rendimiento de la hora anterior. El rendimiento de la carga de trabajo puede superar el umbral de calidad de servicio durante un breve periodo de tiempo durante cada periodo de recogida, pero Unified Manager muestra únicamente el rendimiento «medio» durante el periodo de recogida del gráfico. Por este motivo, puede recibir eventos de calidad de servicio mientras que el rendimiento de una carga de trabajo puede no haber superado el umbral de política que se muestra en el gráfico.

Puede usar System Manager o los comandos de la ONTAP para gestionar los grupos de políticas, incluidas las siguientes tareas:

- Crear un grupo de políticas nuevo para la carga de trabajo
- Agregar o eliminar cargas de trabajo en un grupo de políticas
- Mover una carga de trabajo entre grupos de políticas
- Cambiar el límite de rendimiento de un grupo de políticas
- Mover una carga de trabajo a un agregado o nodo diferente

#### **Pasos**

- 1. Abra la página **Detalles del evento** para ver información sobre el evento.
- 2. Revise la **Descripción**, que describe la brecha de umbral que provocó el evento.

Por ejemplo, el mensaje "'IOPS value of 1,352 IOPS on vol1 NFS1 ha activado un evento DE ADVERTENCIA para identificar problemas potenciales de rendimiento para la carga de trabajo'" indica que se ha producido un evento QoS Max IOPS en el volumen vol1 NFS1.

3. Consulte la sección **Información de evento** para obtener más información sobre cuándo se produjo el evento y cuánto tiempo ha estado activo.

Además, para los volúmenes o LUN que comparten el rendimiento de una política de calidad de servicio, puede ver los nombres de las tres cargas de trabajo principales que consumen más IOPS o Mbps.

4. En la sección **Diagnóstico del sistema**, revise los dos gráficos: Uno para el promedio total de IOPS o Mbps (dependiendo del evento) y uno para latencia. Cuando se organiza de esta forma, se pueden ver los componentes del clúster que afectan en mayor medida a la latencia cuando la carga de trabajo se acercó al límite máximo de calidad de servicio.

Para un evento de política de calidad de servicio compartida, las tres cargas de trabajo principales se muestran en el gráfico de rendimiento. Si más de tres cargas de trabajo comparten la política de calidad de servicio, se añaden cargas de trabajo adicionales en una categoría «¿otras cargas de trabajo». Además, el gráfico latencia muestra la latencia media de todas las cargas de trabajo que forman parte de la política de calidad de servicio.

Tenga en cuenta que, para los eventos de política de calidad de servicio adaptativos, los gráficos IOPS y Mbps muestran los valores de IOPS o Mbps que ONTAP ha convertido de la política de umbral de IOPS/TB asignada en función del tamaño del volumen.

5. En la sección **acciones sugeridas**, revise las sugerencias y determine qué acciones debe realizar para evitar un aumento en la latencia de la carga de trabajo.

Si es necesario, haga clic en el botón **Ayuda** para ver más detalles sobre las acciones sugeridas que puede realizar para intentar resolver el evento de rendimiento.

# **Eventos de políticas de calidad de servicio adaptativas que tienen un tamaño de bloque definido**

Los grupos de políticas de calidad de servicio adaptativos escalan automáticamente el techo o el piso de rendimiento según el tamaño del volumen y mantienen la ratio de IOPS en TB a medida que cambie el tamaño del volumen. A partir de ONTAP 9.5 puede especificar el tamaño de bloque en la política de calidad de servicio para aplicar eficazmente un umbral de MB/s al mismo tiempo.

Al asignar un umbral de IOPS en una política de calidad de servicio adaptativa, solo se establece un límite en el número de operaciones que se producen en cada carga de trabajo. Según el tamaño de bloque que se establece en el cliente que genera las cargas de trabajo, algunas IOPS incluyen muchos más datos y, por lo tanto, colocan una carga mucho más grande en los nodos que procesan las operaciones.

El valor MB/s para una carga de trabajo se genera con la siguiente fórmula:

```
MB/s = (IOPS * Block Size) / 1000
```
Si la carga de trabajo tiene una media de 3,000 IOPS y el tamaño de bloque en el cliente se establece en 32 KB, los MB/s efectivos para esta carga de trabajo son 96. Si esta misma carga de trabajo tiene una media de 3,000 IOPS y el tamaño de bloque en el cliente se establece en 48 KB, el tamaño de bloque efectivo para esta carga de trabajo es de 144 MB/s. Puede ver que el nodo está procesando un 50 % más de datos cuando el tamaño de bloque es mayor.

Echemos un vistazo a la siguiente política de calidad de servicio adaptativa que tiene un tamaño de bloque definido y cómo se activan los eventos en función del tamaño de bloque que se establece en el cliente.

Cree una política y establezca el rendimiento máximo en 2,500 IOPS/TB con un tamaño de bloque de 32 KB. De este modo, el umbral de MB/s se establece en 80 MB/s ((2500 IOPS \* 32 KB) / 1000) para un volumen con 1 TB de capacidad utilizada. Tenga en cuenta que Unified Manager genera un evento de advertencia cuando el valor de rendimiento es un 10 % inferior al umbral definido. Los eventos se generan en las siguientes situaciones:

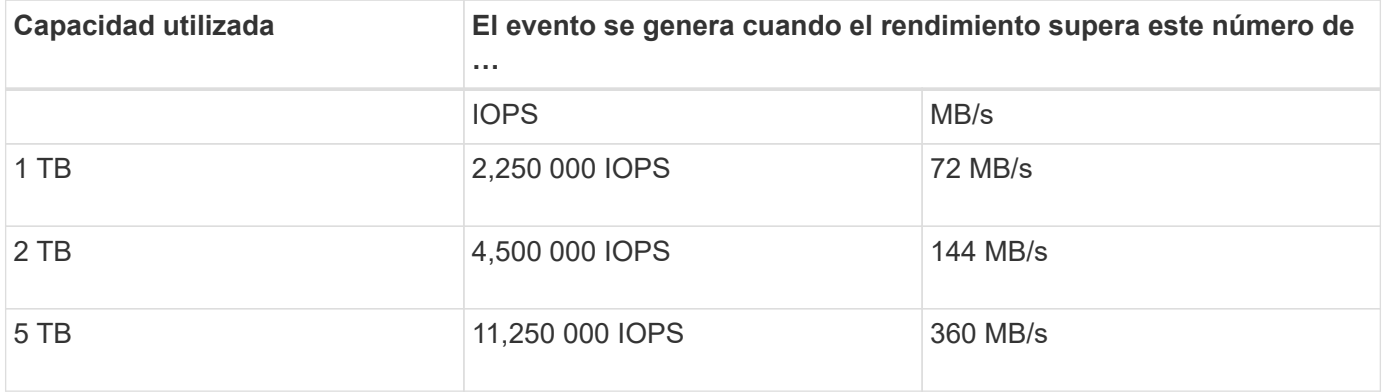

Si el volumen utiliza 2 TB del espacio disponible y la tasa de IOPS es 4,000 y el tamaño de bloque de calidad de servicio está establecido en 32 KB en el cliente, el rendimiento de MB/ps es 128 MB/s ((4,000 IOPS \* 32 KB) / 1000). No se genera ningún evento en este caso, ya que tanto 4,000 IOPS como 128 MB/s están por debajo del umbral para un volumen que utiliza 2 TB de espacio.

Si el volumen utiliza 2 TB del espacio disponible, y la tasa de IOPS es 4,000, y el tamaño de bloque de calidad de servicio está configurado como 64 KB en el cliente, el rendimiento de MB/s es de 256 MB/s ((4,000 IOPS \* 64 KB) / 1000). En este caso, las 4,000 IOPS no generan un evento, pero el valor de MB/s de 256 MB/s se encuentra por encima del umbral de 144 MB/s y se genera un evento.

Por esta razón, cuando se activa un evento basado en una infracción MB/s de una directiva de QoS adaptativa que incluye el tamaño de bloque, se muestra un gráfico MB/s en la sección Diagnóstico del sistema de la página de detalles evento. Si el evento se activa en función de una filtración de IOPS para la política de calidad de servicio adaptativa, se muestra un gráfico de IOPS en la sección System Diagnosis. Si se produce una infracción tanto para IOPS como para MB/s, recibirá dos eventos.

Para obtener más información sobre el ajuste de la configuración de QoS, consulte ["Información general sobre](https://docs.netapp.com/us-en/ontap/performance-admin/index.html) [gestión del rendimiento"](https://docs.netapp.com/us-en/ontap/performance-admin/index.html).

# **Respuesta a eventos de rendimiento sobreutilizados de recursos de nodos**

Unified Manager genera eventos de advertencia sobreutilizados de los recursos de nodos cuando un único nodo está funcionando por encima de los límites de su eficiencia operativa y, por lo tanto, afecta potencialmente a las latencias de las cargas de trabajo. Estos eventos definidos por el sistema proporcionan la oportunidad para corregir posibles problemas de rendimiento antes de que muchas cargas de trabajo se vean afectadas por la latencia.

#### **Lo que necesitará**

- Debe tener el rol de operador, administrador de aplicaciones o administrador de almacenamiento.
- Debe haber eventos de rendimiento nuevos o obsoletos.

Unified Manager genera eventos de advertencia para las infracciones de políticas de recursos de nodos sobreutilizadas buscando nodos que utilicen más del 100 % de su capacidad de rendimiento durante más de 30 minutos.

Puede usar System Manager o los comandos de la ONTAP para corregir este tipo de problema de rendimiento, incluidas las siguientes tareas:

- Crear y aplicar una política de calidad de servicio a cualquier volumen o LUN que utilicen en exceso los recursos del sistema
- Reducir el límite máximo de rendimiento de la calidad de servicio de un grupo de políticas al cual se aplican cargas de trabajo
- Mover una carga de trabajo a un agregado o nodo diferente
- Aumentar la capacidad añadiendo discos al nodo o actualizando a un nodo con una CPU más rápida y más RAM

#### **Pasos**

- 1. Abra la página **Detalles del evento** para ver información sobre el evento.
- 2. Revise la **Descripción**, que describe la brecha de umbral que provocó el evento.

Por ejemplo, el mensaje "'Perf. Valor de capacidad utilizada del 139 % en Simplicity-02 ha activado un evento DE ADVERTENCIA para identificar problemas de rendimiento potenciales en la unidad de procesamiento de datos». indica que la capacidad de rendimiento de los nodos simplicity-02 está sobreutilizada y afecta negativamente al rendimiento de los nodos.

3. En la sección **Diagnóstico del sistema**, revise los tres gráficos: Uno para la capacidad de rendimiento utilizada en el nodo, otro para la tasa media de IOPS de almacenamiento que utilizan las cargas de trabajo principales y uno para la latencia en las cargas de trabajo principales. Cuando se organizan de este modo, se pueden ver qué cargas de trabajo son la causa de la latencia en el nodo.

Puede ver qué cargas de trabajo tienen políticas de calidad de servicio aplicadas, y cuáles no, moviendo el cursor sobre el gráfico IOPS.

4. En la sección **acciones sugeridas**, revise las sugerencias y determine qué acciones debe realizar para evitar un aumento en la latencia de la carga de trabajo.

Si es necesario, haga clic en el botón **Ayuda** para ver más detalles sobre las acciones sugeridas que puede realizar para intentar resolver el evento de rendimiento.

# **Responder a los eventos de rendimiento de desequilibrio de clústeres**

Unified Manager genera eventos de advertencia de desequilibrio en el clúster cuando un nodo de un clúster está funcionando con una carga mucho más alta que otros nodos y, por lo tanto, afecta potencialmente a las latencias de las cargas de trabajo. Estos eventos definidos por el sistema proporcionan la oportunidad para corregir posibles problemas de rendimiento antes de que muchas cargas de trabajo se vean afectadas por la latencia.

#### **Lo que necesitará**

Debe tener el rol de operador, administrador de aplicaciones o administrador de almacenamiento.

Unified Manager genera eventos de advertencia para incumplimiento de políticas de umbral de desequilibrio de clúster mediante la comparación del valor de capacidad de rendimiento utilizada para todos los nodos del clúster para ver si hay una diferencia de carga del 30 % entre cualquier nodo.

Estos pasos le ayudan a identificar los siguientes recursos para poder mover cargas de trabajo de alto rendimiento a un nodo más bajo utilizado:

- Los nodos del mismo clúster que se utilizan menos
- Los agregados del nuevo nodo que menos se utilizan
- Los volúmenes de mayor rendimiento en el nodo actual

#### **Pasos**

- 1. Abra la página de detalles **Event** para ver información sobre el evento.
- 2. Revise la **Descripción**, que describe la brecha de umbral que provocó el evento.

Por ejemplo, el mensaje "'la capacidad de rendimiento utilizada contador indica una diferencia de carga del 62 % entre los nodos del clúster Dallas-1-8 y ha activado un evento de ADVERTENCIA basado en el umbral del sistema del 30 %'" indica que la capacidad de rendimiento de uno de los nodos está sobreutilizada y afecta al rendimiento del nodo.

- 3. Revise el texto de las **acciones sugeridas** para mover un volumen de alto rendimiento del nodo con el valor de alta capacidad de rendimiento usado a un nodo con el valor de menor capacidad de rendimiento usado.
- 4. Identifique los nodos con la capacidad de rendimiento más alta y mínima utilizada:
	- a. En la sección **Información de evento**, haga clic en el nombre del clúster de origen.
	- b. En la página **Cluster / Performance Summary**, haga clic en **Nodes** en el área **Managed Objects**.
	- c. En la página de inventario **Nodes**, ordene los nodos por la columna **capacidad de rendimiento utilizada**.
	- d. Identifique los nodos con la capacidad de rendimiento más alta y mínima utilizada, y escriba esos nombres.
- 5. Identifique el volumen que utiliza el mayor número de IOPS del nodo que tiene el valor de capacidad de rendimiento más alto utilizado:
	- a. Haga clic en el nodo con el valor de capacidad de rendimiento más alto que se utiliza.
	- b. En la página **Node / Performance Explorer**, seleccione **agregaciones en este nodo** en el menú **Ver y Comparar**.
	- c. Haga clic en el agregado con el valor de capacidad de rendimiento más alto utilizada.
	- d. En la página **aggregate / Performance Explorer**, seleccione **Volumes en este agregado** en el menú **Ver y Comparar**.
	- e. Ordene los volúmenes según la columna **IOPS**, escriba el nombre del volumen con el mayor número de IOPS y el nombre del agregado en el que reside el volumen.
- 6. Identifique el agregado con el uso más bajo en el nodo que tiene el valor de capacidad de rendimiento más bajo utilizado:
	- a. Haga clic en **almacenamiento** > **agregados** para abrir la página de inventario **agregados**.
- b. Seleccione la vista **rendimiento: Todos los agregados**.
- c. Haga clic en el botón **filtro** y agregue un filtro donde "'nodo'" sea igual al nombre del nodo con la capacidad de rendimiento más baja utilizada que escribió en el paso 4.
- d. Escriba el nombre del agregado que tenga el valor de capacidad de rendimiento más bajo utilizada.
- 7. Mueva el volumen del nodo sobrecargado al agregado que ha identificado como que tiene un uso bajo en el nodo nuevo.

Puede llevar a cabo la operación de transferencia con System Manager de ONTAP, OnCommand Workflow Automation, comandos de ONTAP o una combinación de estas herramientas.

Después de unos días, compruebe si está recibiendo el mismo evento de desequilibrio de clúster de este clúster.

# <span id="page-10-0"></span>**Analizar eventos de umbrales dinámicos de rendimiento**

Los eventos generados a partir de los umbrales dinámicos indican que el tiempo de respuesta real (latencia) de una carga de trabajo es demasiado alto o demasiado bajo, en comparación con el intervalo de tiempo de respuesta esperado. La página de detalles Event se utiliza para analizar el evento de rendimiento y realizar las acciones correctivas necesarias para devolver el rendimiento a la normalidad.

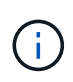

Los umbrales de rendimiento dinámico no están habilitados en sistemas Cloud Volumes ONTAP, ONTAP Edge o ONTAP Select.

### **Identificar las cargas de trabajo de las víctimas involucradas en un evento de rendimiento dinámico**

En Unified Manager, es posible identificar qué cargas de trabajo de volumen tienen la mayor desviación en tiempo de respuesta (latencia) provocada por un componente de almacenamiento en disputa. La identificación de estas cargas de trabajo le ayuda a comprender por qué las aplicaciones cliente que acceden a ellas han tenido un rendimiento más lento de lo habitual.

#### **Lo que necesitará**

- Debe tener el rol de operador, administrador de aplicaciones o administrador de almacenamiento.
- Debe haber eventos de rendimiento dinámicos nuevos, reconocidos o obsoletos.

La página de detalles Event muestra una lista de las cargas de trabajo definidas por el usuario y definidas por el sistema, clasificadas por la mayor desviación de la actividad o el uso del componente, o más afectadas por el evento. Los valores se basan en los picos identificados por Unified Manager cuando detectó y analizó por última vez el evento.

#### **Pasos**

- 1. Abra la página **Detalles del evento** para ver información sobre el evento.
- 2. En los gráficos latencia de carga de trabajo y actividad de carga de trabajo, seleccione **cargas de trabajo de víctimas**.

3. Pase el cursor por los gráficos para ver las principales cargas de trabajo definidas por el usuario que afectan al componente y el nombre de la carga de trabajo víctima.

# **Identificar las cargas de trabajo abusivas involucradas en un evento de rendimiento dinámico**

En Unified Manager, es posible identificar qué cargas de trabajo tienen la mayor desviación en uso para un componente de clúster en disputa. Al identificar estas cargas de trabajo, entiende por qué algunos volúmenes del clúster tienen tiempos de respuesta lentos (latencia).

#### **Lo que necesitará**

- Debe tener el rol de operador, administrador de aplicaciones o administrador de almacenamiento.
- Debe haber eventos de rendimiento dinámicos nuevos, reconocidos o obsoletos.

La página de detalles Event muestra una lista de las cargas de trabajo definidas por el usuario y definidas por el sistema con la clasificación del uso más alto del componente o más afectado por el evento. Los valores se basan en los picos identificados por Unified Manager cuando detectó y analizó por última vez el evento.

#### **Pasos**

- 1. Abra la página de detalles Event para ver información sobre el evento.
- 2. En los gráficos latencia de carga de trabajo y actividad de carga de trabajo, seleccione **carga de trabajo bully**.
- 3. Pase el cursor por los gráficos para ver las principales cargas de trabajo problemáticas definidas por el usuario que afectan al componente.

# **Identificar cargas de trabajo de tiburón involucradas en un evento de rendimiento dinámico**

En Unified Manager, es posible identificar qué cargas de trabajo tienen la mayor desviación de uso para un componente de almacenamiento en contención. La identificación de estas cargas de trabajo le ayuda a determinar si estas cargas de trabajo se deben mover a un clúster menos utilizado.

#### **Lo que necesitará**

- Debe tener el rol de operador, administrador de aplicaciones o administrador de almacenamiento.
- Hay un evento dinámico de rendimiento nuevo, reconocido o obsoleto.

La página de detalles Event muestra una lista de las cargas de trabajo definidas por el usuario y definidas por el sistema con la clasificación del uso más alto del componente o más afectado por el evento. Los valores se basan en los picos identificados por Unified Manager cuando detectó y analizó por última vez el evento.

#### **Pasos**

- 1. Abra la página **Detalles del evento** para ver información sobre el evento.
- 2. En los gráficos Workload Latency y Workload Activity, seleccione **Shark Workloads**.
- 3. Pase el cursor por los gráficos para ver las principales cargas de trabajo definidas por el usuario que afectan al componente y el nombre de la carga de trabajo de tiburón.

# **Análisis de eventos de rendimiento para una configuración de MetroCluster**

Es posible utilizar Unified Manager para analizar un evento de rendimiento de una configuración de MetroCluster. Es posible identificar las cargas de trabajo involucradas en el evento y revisar las acciones sugeridas para resolverlo.

Los eventos de rendimiento de MetroCluster pueden deberse a cargas de trabajo *intimidator* que usan en exceso los enlaces interswitches (ISL) entre los clústeres, o debido a problemas de estado del enlace. Unified Manager supervisa cada clúster en una configuración de MetroCluster de forma independiente, sin considerar eventos de rendimiento en un clúster de partners.

Los eventos de rendimiento de ambos clústeres de la configuración de MetroCluster también se muestran en la página Unified Manager Dashboard. También puede ver las páginas Health de Unified Manager para comprobar el estado de cada clúster y ver su relación.

#### **Analizar un evento de rendimiento dinámico en un clúster en una configuración de MetroCluster**

Puede utilizar Unified Manager para analizar el clúster en una configuración de MetroCluster en la que se detectó un evento de rendimiento. Puede identificar el nombre del clúster, la hora de detección del evento y las cargas de trabajo implicadas en *intimid* y *Victim*.

#### **Lo que necesitará**

- Debe tener el rol de operador, administrador de aplicaciones o administrador de almacenamiento.
- Debe haber eventos de rendimiento nuevos, reconocidos o obsoletos para una configuración de MetroCluster.
- Los dos clústeres de la configuración de MetroCluster deben supervisarse con la misma instancia de Unified Manager.

#### **Pasos**

- 1. Abra la página **Detalles del evento** para ver información sobre el evento.
- 2. Revise la descripción del evento para ver los nombres de las cargas de trabajo involucradas y el número de cargas de trabajo involucradas.

En este ejemplo, el icono Recursos de MetroCluster es de color rojo, lo que indica que los recursos de MetroCluster están en disputa. Coloque el cursor sobre el icono para mostrar una descripción del icono.

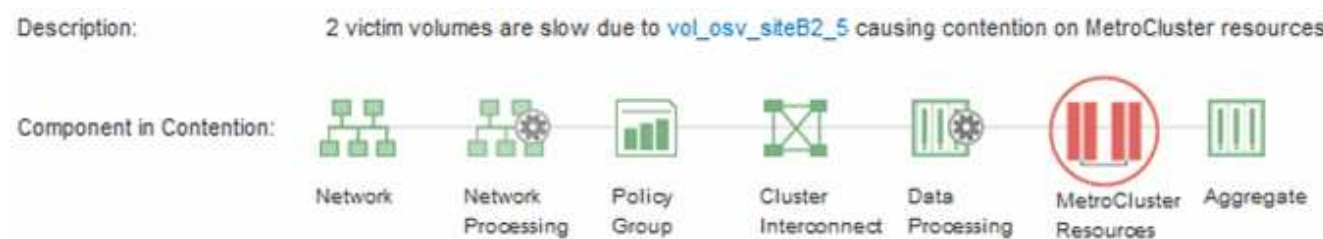

- 3. Anote el nombre del clúster y la hora de detección del evento que puede utilizar para analizar los eventos de rendimiento en el clúster de partners.
- 4. En los gráficos, revise las cargas de trabajo *Victim* para confirmar que sus tiempos de respuesta son superiores al umbral de rendimiento.

En este ejemplo, la carga de trabajo de la víctima se muestra en el texto de desplazamiento. Los gráficos de latencia muestran, a alto nivel, un patrón de latencia constante para las cargas de trabajo víctimas involucradas. Aunque la latencia anormal de las cargas de trabajo víctimas haya activado el evento, un patrón de latencia consistente podría indicar que las cargas de trabajo están funcionando dentro de su rango esperado, pero que un pico en la I/o aumentó la latencia y activó el evento.

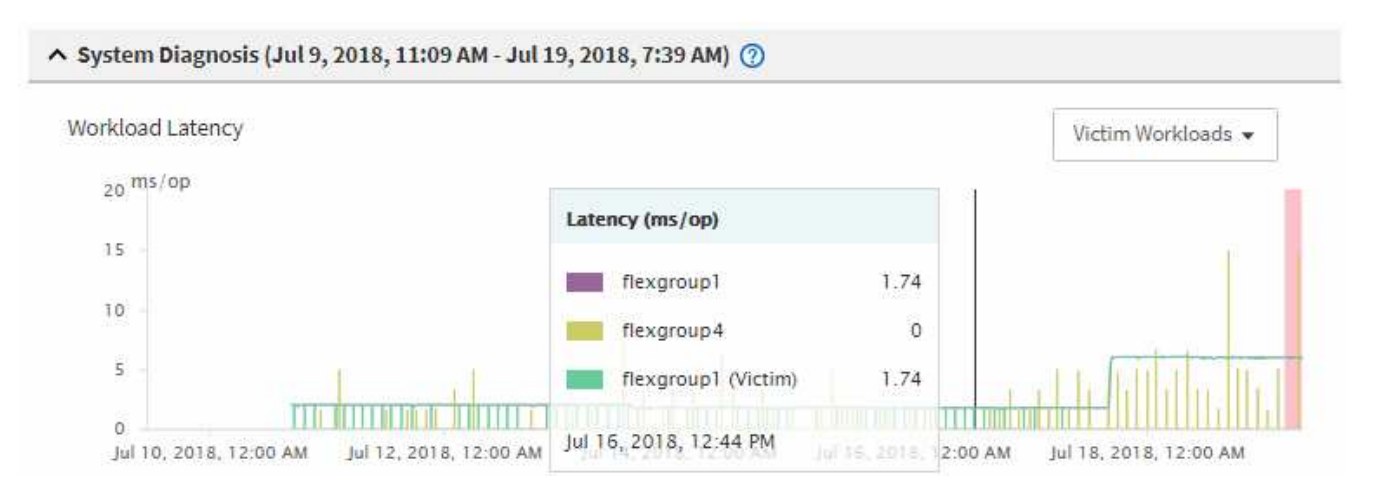

Si instaló recientemente una aplicación en un cliente que accede a estas cargas de trabajo de volumen y esa aplicación envía una gran cantidad de I/o, es posible que anticipe que aumentan las latencias. Si la latencia de las cargas de trabajo se devuelve dentro del rango esperado, el estado del evento cambia a obsoleto y permanece en este estado durante más de 30 minutos, es probable que pueda ignorar el evento. Si el evento está en curso y permanece en el estado nuevo, puede investigarlo aún más para determinar si otros problemas causaron el evento.

5. En el gráfico de rendimiento de cargas de trabajo, seleccione **Bully Workloads** para mostrar las cargas de trabajo abusivas.

La presencia de cargas de trabajo abusivas indica que el evento podría haber sido causado por una o más cargas de trabajo en el clúster local haciendo un uso excesivo de los recursos de MetroCluster. Las cargas de trabajo abusivas tienen una alta desviación en rendimiento de escritura (MB/s).

En este gráfico, se muestra el patrón de rendimiento de escritura (MB/s) de las cargas de trabajo en el nivel superior. Es posible revisar el patrón de escritura MB/s para identificar un rendimiento anormal, que puede indicar que una carga de trabajo está haciendo un uso excesivo de los recursos de MetroCluster.

Si en este evento no hay cargas de trabajo matones, es posible que el evento haya estado causado por un problema de estado con el enlace entre los clústeres o un problema de rendimiento en el clúster de partners. Puede usar Unified Manager para comprobar el estado de ambos clústeres en una configuración de MetroCluster. También puede utilizar Unified Manager para comprobar y analizar eventos de rendimiento en el clúster de partners.

#### **Analizar un evento de rendimiento dinámico para un clúster remoto en una configuración de MetroCluster**

Es posible utilizar Unified Manager para analizar eventos dinámicos de rendimiento en un clúster remoto en una configuración de MetroCluster. El análisis le ayuda a determinar si un evento en el clúster remoto provocó un evento en su clúster de partners.

#### **Lo que necesitará**

• Debe tener el rol de operador, administrador de aplicaciones o administrador de almacenamiento.

- Es necesario haber analizado un evento de rendimiento en un clúster local en una configuración de MetroCluster y obtenido la hora de detección del evento.
- Debe haber comprobado el estado del clúster local y de su clúster de partners implicados en el evento de rendimiento y que ha obtenido el nombre del clúster de partners.

#### **Pasos**

- 1. Inicie sesión en la instancia de Unified Manager que supervisa el clúster de partners.
- 2. En el panel de navegación de la izquierda, haga clic en **Eventos** para mostrar la lista de eventos.
- 3. En el selector **intervalo de tiempo**, seleccione **última hora** y, a continuación, haga clic en **aplicar rango**.
- 4. En el selector **Filtering**, seleccione **Cluster** en el menú desplegable de la izquierda, escriba el nombre del clúster asociado en el campo de texto y, a continuación, haga clic en **aplicar filtro**.

Si no existen eventos para el clúster seleccionado durante la última hora, esto indica que el clúster no ha experimentado ningún problema de rendimiento durante el momento en que se detectó el evento en su partner.

5. Si el clúster seleccionado tiene eventos detectados en la última hora, compare el tiempo de detección de eventos con la hora de detección de eventos para el evento en el clúster local.

Si estos eventos requieren cargas de trabajo abusivas que causan contención en el componente de procesamiento de datos, uno o más de estos factores podrían haber provocado el evento en el clúster local. Puede hacer clic en el evento para analizarlo y revisar las acciones sugeridas para resolverlo en la página de detalles Event.

Si estos eventos no requieren cargas de trabajo abusivas, no provoquen el evento de rendimiento en el clúster local.

# **Responder a un evento de rendimiento dinámico causado por la limitación del grupo de políticas de calidad de servicio**

Puede utilizar Unified Manager para investigar un evento de rendimiento provocado por un grupo de políticas de calidad de servicio (QoS) que regula el rendimiento de la carga de trabajo (MB/s). La aceleración aumentó los tiempos de respuesta (latencia) de las cargas de trabajo de volúmenes en el grupo de políticas. Puede utilizar la información de eventos para determinar si son necesarios nuevos límites en los grupos de políticas para detener la limitación.

#### **Lo que necesitará**

- Debe tener el rol de operador, administrador de aplicaciones o administrador de almacenamiento.
- Debe haber eventos de rendimiento nuevos, reconocidos o obsoletos.

#### **Pasos**

- 1. Abra la página **Detalles del evento** para ver información sobre el evento.
- 2. Lea la **Descripción**, que muestra el nombre de las cargas de trabajo afectadas por la limitación.

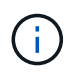

La descripción puede mostrar la misma carga de trabajo para la víctima y el matón, porque la limitación hace que la carga de trabajo sea víctima de sí misma.

3. Registre el nombre del volumen con una aplicación como, por ejemplo, un editor de texto.

Puede buscar en el nombre del volumen para buscarlo más adelante.

- 4. En los gráficos de latencia de carga de trabajo y utilización de carga de trabajo, seleccione **Bully Workloads**.
- 5. Pase el cursor por los gráficos para ver las principales cargas de trabajo definidas por el usuario que están afectando al grupo de políticas.

La carga de trabajo en la parte superior de la lista tiene la mayor desviación y causó la aceleración. La actividad es el porcentaje del límite del grupo de políticas que utiliza cada carga de trabajo.

- 6. En el área **acciones sugeridas**, haga clic en el botón **analizar carga de trabajo** para la carga de trabajo superior.
- 7. En la página Workload Analysis, establezca el gráfico latencia para ver todos los componentes del clúster y el gráfico de rendimiento para ver el desglose.

Los gráficos de desglose se muestran en el gráfico latencia y el gráfico IOPS.

8. Compare los límites de QoS en el gráfico **latencia** para ver qué cantidad de limitación afectó a la latencia en el momento del evento.

El grupo de políticas de calidad de servicio tiene un rendimiento máximo de 1,000 operaciones por segundo (op/s), que las cargas de trabajo que contiene no pueden superar en conjunto. En el momento del evento, las cargas de trabajo del grupo de políticas tenían un rendimiento combinado de más de 1,200 operaciones por segundo, lo que hizo que el grupo de políticas reacelerara su actividad de vuelta a los 1,000 operaciones por segundo

9. Compare los valores de **latencia de lecturas/escrituras** con los valores **lecturas/escrituras/otros**.

Ambos gráficos muestran un número elevado de solicitudes de lectura con alta latencia, pero el número de solicitudes y la cantidad de latencia para las solicitudes de escritura es bajo. Estos valores le ayudan a determinar si hay una gran cantidad de rendimiento o cantidad de operaciones que aumentaron la latencia. Puede usar estos valores al decidir poner un límite de grupo de políticas en el rendimiento o las operaciones.

- 10. Use el Administrador del sistema de ONTAP para aumentar el límite actual del grupo de políticas a 1,300 operaciones/s.
- 11. Después de un día, vuelva a Unified Manager e introduzca la carga de trabajo que registró en el paso 3 en la página **Análisis de carga de trabajo**.
- 12. Seleccione el gráfico de desglose de rendimiento.

Se muestra el gráfico de lecturas/escrituras/otro.

- 13. En la parte superior de la página, coloque el cursor en el icono de evento de cambio ( $\Box$ ) para el cambio de límite del grupo de políticas.
- 14. Compare el gráfico **Lecturas/Escrituras/Other** con el gráfico **latencia**.

Las solicitudes de lectura y escritura son las mismas, pero se ha detenido la limitación y se ha reducido la latencia.

# **Responder a un evento de rendimiento dinámico causado por un fallo del disco**

Puede utilizar Unified Manager para investigar un evento de rendimiento provocado por cargas de trabajo que utilizan en exceso un agregado. También puede usar Unified Manager para comprobar el estado del agregado a fin de ver si los eventos de estado recientes detectados en el agregado contribuyeron al evento de rendimiento.

#### **Lo que necesitará**

- Debe tener el rol de operador, administrador de aplicaciones o administrador de almacenamiento.
- Debe haber eventos de rendimiento nuevos, reconocidos o obsoletos.

#### **Pasos**

- 1. Abra la página **Detalles del evento** para ver información sobre el evento.
- 2. Lea la **Descripción**, que describe las cargas de trabajo implicadas en el evento y el componente de clúster en disputa.

Hay varios volúmenes victimas cuya latencia se vio afectada por el componente del clúster en disputa. El agregado, que está en medio de una reconstrucción de RAID para sustituir el disco con error por un disco de repuesto, es el componente del clúster en disputa. En componente en disputa, el icono del agregado se resalta en rojo y el nombre del agregado se muestra entre paréntesis.

- 3. En el gráfico de utilización de la carga de trabajo, seleccione **Bully Workloads**.
- 4. Pase el cursor por encima del gráfico para ver las cargas de trabajo principales problemáticas que afectan al componente.

En la parte superior del gráfico se muestran las principales cargas de trabajo con el máximo aprovechamiento desde que se detectó el evento. Una de las principales cargas de trabajo es el estado del disco de carga de trabajo definido por el sistema, que indica una reconstrucción de RAID. Una reconstrucción es el proceso interno relacionado con la reconstrucción del agregado con el disco de repuesto. La carga de trabajo de estado del disco, junto con otras cargas de trabajo del agregado, probablemente provocó la contención en el agregado y el evento asociado.

5. Después de confirmar que la actividad de la carga de trabajo del estado del disco provocó el evento, espere aproximadamente 30 minutos hasta que finalice la reconstrucción y que Unified Manager analice el evento y detecte si el agregado sigue en disputa.

#### 6. Actualice **Detalles del evento**.

Una vez finalizada la reconstrucción de RAID, compruebe que el estado sea obsoleto para indicar que se ha resuelto el evento.

- 7. En el gráfico de utilización de la carga de trabajo, seleccione **Bully Workloads** para ver las cargas de trabajo en el agregado por su utilización máxima.
- 8. En el área **acciones sugeridas**, haga clic en el botón **analizar carga de trabajo** para la carga de trabajo superior.
- 9. En la página **Análisis de carga de trabajo**, establezca el intervalo de tiempo para mostrar las últimas 24 horas (1 día) de los datos del volumen seleccionado.

En la línea de tiempo del evento, un punto rojo (·) indica cuándo se produjo el evento de fallo del disco.

10. En el gráfico utilización nodo y agregado, oculte la línea de las estadísticas nodo para que sólo

permanezca la línea agregada.

11. Compare los datos de este gráfico con los datos en el momento del evento en el gráfico **latencia**.

En el momento del evento, el uso del agregado muestra una gran cantidad de actividad de lectura y escritura causada por los procesos de reconstrucción de RAID, que aumentó la latencia del volumen seleccionado. Unas horas después del evento, tanto las lecturas como las escrituras y la latencia han disminuido, lo que confirma que el agregado ya no está en disputa.

# **Responder a un evento de rendimiento dinámico causado por la toma de control de alta disponibilidad**

Puede utilizar Unified Manager para investigar un evento de rendimiento causado por un alto procesamiento de datos en un nodo de clúster que se encuentra en un par de alta disponibilidad (ha). También puede usar Unified Manager para comprobar el estado de los nodos a fin de ver si algún evento de estado reciente detectado en los nodos contribuyó al evento de rendimiento.

#### **Lo que necesitará**

- Debe tener el rol de operador, administrador de aplicaciones o administrador de almacenamiento.
- Debe haber eventos de rendimiento nuevos, reconocidos o obsoletos.

#### **Pasos**

- 1. Abra la página **Detalles del evento** para ver información sobre el evento.
- 2. Lea la **Descripción**, que describe las cargas de trabajo implicadas en el evento y el componente de clúster en disputa.

Hay un volumen víctima cuya latencia se vio afectada por el componente del clúster en disputa. El nodo de procesamiento de datos, que adquirió todas las cargas de trabajo del nodo asociado, es el componente de clúster en disputa. En componente en disputa, el icono procesamiento de datos se resalta en rojo y el nombre del nodo que estaba gestionando el procesamiento de datos en el momento del evento se muestra entre paréntesis.

3. En **Descripción**, haga clic en el nombre del volumen.

Se muestra la página Volume Performance Explorer. En la parte superior de la página, en la línea de tiempo Eventos, un icono de evento de cambio (compundica la hora a la que Unified Manager detectó el inicio de la toma de control de alta disponibilidad.

4. Dirija su cursor al icono de evento de cambio para la toma de control de ha y los detalles sobre la toma de control de ha se muestran en el texto de la vista sobre el ratón.

En el gráfico latencia, un evento indica que el volumen seleccionado superó el umbral de rendimiento debido a una alta latencia aproximadamente el mismo tiempo que la toma de control de alta disponibilidad.

- 5. Haga clic en **Zoom View** para mostrar el gráfico de latencia en una página nueva.
- 6. En el menú Ver, seleccione **componentes del clúster** para ver la latencia total por componente del clúster.
- 7. Dirija el cursor del ratón al icono de evento de cambio para el inicio de la toma de control de ha y compare la latencia del procesamiento de datos con la latencia total.

En el momento de la toma de control de alta disponibilidad, se produjo un pico en el procesamiento de datos frente a la creciente demanda de carga de trabajo sobre el nodo de procesamiento de datos. El mayor uso de la CPU aumentó la latencia y activó el evento.

- 8. Después de corregir el nodo con errores, use System Manager de ONTAP para realizar un retorno de alta disponibilidad, que mueve las cargas de trabajo del nodo asociado al nodo fijo.
- 9. Una vez completada la devolución de ha, tras el siguiente descubrimiento de configuración en Unified Manager (aproximadamente 15 minutos), busque el evento y la carga de trabajo desencadenados por la toma de control de ha en la página de inventario de **Event Management**.

El evento activado por la toma de control de alta disponibilidad ahora tiene un estado obsoleto, lo que indica que se ha resuelto el evento. La latencia en el componente de procesamiento de datos ha disminuido, lo que ha reducido la latencia total. El evento se ha resuelto en el nodo que el volumen seleccionado ahora utiliza para el procesamiento de datos.

#### **Información de copyright**

Copyright © 2023 NetApp, Inc. Todos los derechos reservados. Imprimido en EE. UU. No se puede reproducir este documento protegido por copyright ni parte del mismo de ninguna forma ni por ningún medio (gráfico, electrónico o mecánico, incluidas fotocopias, grabaciones o almacenamiento en un sistema de recuperación electrónico) sin la autorización previa y por escrito del propietario del copyright.

El software derivado del material de NetApp con copyright está sujeto a la siguiente licencia y exención de responsabilidad:

ESTE SOFTWARE LO PROPORCIONA NETAPP «TAL CUAL» Y SIN NINGUNA GARANTÍA EXPRESA O IMPLÍCITA, INCLUYENDO, SIN LIMITAR, LAS GARANTÍAS IMPLÍCITAS DE COMERCIALIZACIÓN O IDONEIDAD PARA UN FIN CONCRETO, CUYA RESPONSABILIDAD QUEDA EXIMIDA POR EL PRESENTE DOCUMENTO. EN NINGÚN CASO NETAPP SERÁ RESPONSABLE DE NINGÚN DAÑO DIRECTO, INDIRECTO, ESPECIAL, EJEMPLAR O RESULTANTE (INCLUYENDO, ENTRE OTROS, LA OBTENCIÓN DE BIENES O SERVICIOS SUSTITUTIVOS, PÉRDIDA DE USO, DE DATOS O DE BENEFICIOS, O INTERRUPCIÓN DE LA ACTIVIDAD EMPRESARIAL) CUALQUIERA SEA EL MODO EN EL QUE SE PRODUJERON Y LA TEORÍA DE RESPONSABILIDAD QUE SE APLIQUE, YA SEA EN CONTRATO, RESPONSABILIDAD OBJETIVA O AGRAVIO (INCLUIDA LA NEGLIGENCIA U OTRO TIPO), QUE SURJAN DE ALGÚN MODO DEL USO DE ESTE SOFTWARE, INCLUSO SI HUBIEREN SIDO ADVERTIDOS DE LA POSIBILIDAD DE TALES DAÑOS.

NetApp se reserva el derecho de modificar cualquiera de los productos aquí descritos en cualquier momento y sin aviso previo. NetApp no asume ningún tipo de responsabilidad que surja del uso de los productos aquí descritos, excepto aquello expresamente acordado por escrito por parte de NetApp. El uso o adquisición de este producto no lleva implícita ninguna licencia con derechos de patente, de marcas comerciales o cualquier otro derecho de propiedad intelectual de NetApp.

Es posible que el producto que se describe en este manual esté protegido por una o más patentes de EE. UU., patentes extranjeras o solicitudes pendientes.

LEYENDA DE DERECHOS LIMITADOS: el uso, la copia o la divulgación por parte del gobierno están sujetos a las restricciones establecidas en el subpárrafo (b)(3) de los derechos de datos técnicos y productos no comerciales de DFARS 252.227-7013 (FEB de 2014) y FAR 52.227-19 (DIC de 2007).

Los datos aquí contenidos pertenecen a un producto comercial o servicio comercial (como se define en FAR 2.101) y son propiedad de NetApp, Inc. Todos los datos técnicos y el software informático de NetApp que se proporcionan en este Acuerdo tienen una naturaleza comercial y se han desarrollado exclusivamente con fondos privados. El Gobierno de EE. UU. tiene una licencia limitada, irrevocable, no exclusiva, no transferible, no sublicenciable y de alcance mundial para utilizar los Datos en relación con el contrato del Gobierno de los Estados Unidos bajo el cual se proporcionaron los Datos. Excepto que aquí se disponga lo contrario, los Datos no se pueden utilizar, desvelar, reproducir, modificar, interpretar o mostrar sin la previa aprobación por escrito de NetApp, Inc. Los derechos de licencia del Gobierno de los Estados Unidos de América y su Departamento de Defensa se limitan a los derechos identificados en la cláusula 252.227-7015(b) de la sección DFARS (FEB de 2014).

#### **Información de la marca comercial**

NETAPP, el logotipo de NETAPP y las marcas que constan en <http://www.netapp.com/TM>son marcas comerciales de NetApp, Inc. El resto de nombres de empresa y de producto pueden ser marcas comerciales de sus respectivos propietarios.